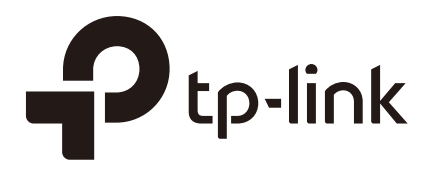

# Configuration Guide

### For Facebook Portal Authentication

Omada Controller 2.6.0 or above 1910012389 REV2.6.0

March 2018

### **CONTENTS**

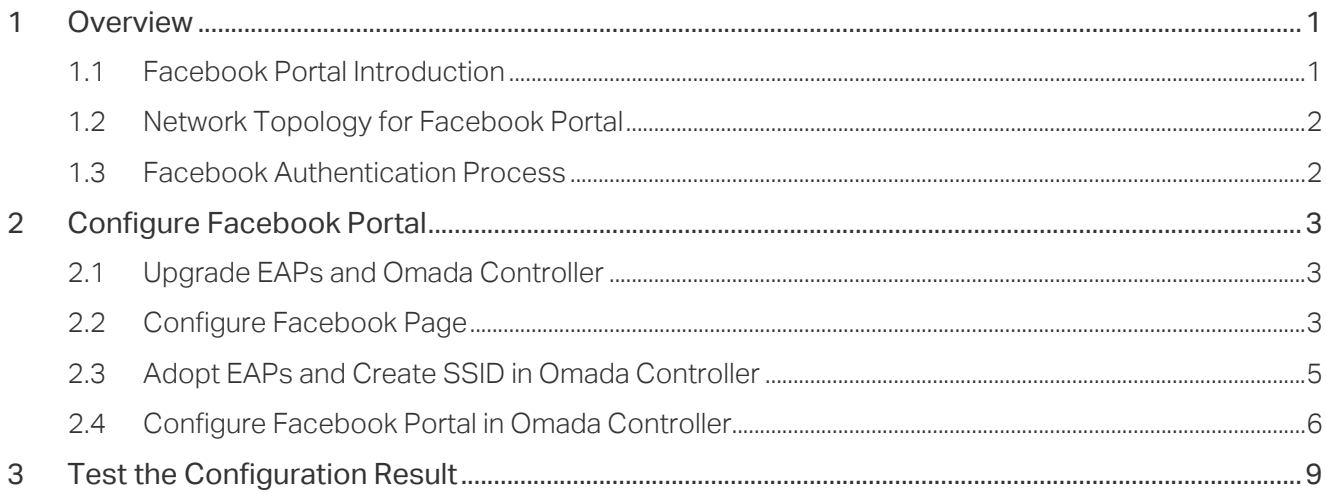

## <span id="page-2-0"></span>**1** Overview

To help users easily understand and enjoy the Facebook Portal feature, this configuration guide detailedly introduces what Facebook Portal is and how to configure Facebook Portal.

### **1.1 Facebook Portal Introduction**

In Facebook Portal authentication, when customers connect to your Wi-Fi, they will be redirected to your Facebook page. To access the internet, customers need to pass the authentication on the page.

The following introduces the main advantages of Facebook Portal, which may help you determine whether you should choose Facebook Portal on your network.

■ Advertising Business

Users connected to your Facebook Wi-Fi will be redirected to your Facebook page where displays the desired information, such as pictures, videos, announcements and your phone number for customer feedback. Additionally, users can log in with their Facebook accounts, check in on your Facebook page and leave a record in the Timeline, which may help advertise your business.

**Simple Network Access Authentication** 

Some countries and regions require network service providers to authenticate users. For example, Russia requires all users to be authenticated before accessing the public Wi-Fi. Facebook Portal is a simple and effective access authentication method. With Facebook Portal, your customers only need to connect to your SSID and log in to their Facebook accounts or skip check-in to get authenticated.

■ Feedback Collection

On your Facebook page, you can collect the customers' comments, likes and feedback, which are very helpful for your service quality improvement.

#### <span id="page-3-0"></span>**1.2 Network Topology for Facebook Portal**

The following figure shows the network topology for Facebook Portal.

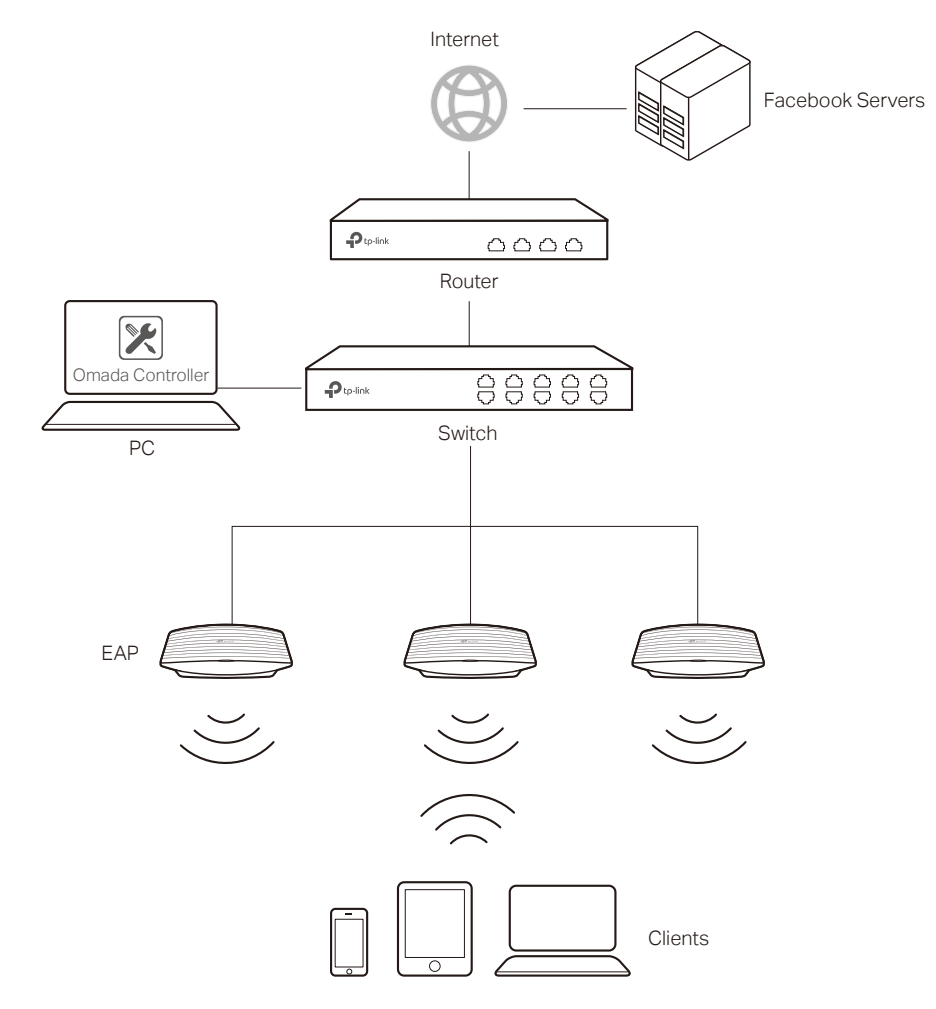

#### **1.3 Facebook Authentication Process**

The process of accessing the internet via Facebook Portal authentication is as follows:

- 1) Users connect to the SSID for Facebook Portal and obtain the Facebook authentication page.
- 2) On the authentication page, there are two available authentication modes:
	- Facebook Login Mode: Users need to log in to their Facebook accounts and check in on your Facebook page.
	- Skip Mode: Users needn't log in to their Facebook accounts. To get authenticated, they only need to enter a Wi-Fi code or simply skip the sign link.
- 3) After authenticated, users will be redirected to the authentication result page. They can continue to visit your Facebook page.

## <span id="page-4-0"></span>**2** Configure Facebook Portal

This chapter introduces how to configure Facebook Portal. The configuration overview is as follows:

- 1) Upgrade EAPs and Omada Controller.
- 2) Configure Facebook page.
- 3) Adopt EAPs and create SSID in Omada Controller.
- 4) Configure Facebook Portal in Omada Controller.

### **2.1 Upgrade EAPs and Omada Controller**

To get the newly developed Facebook Portal feature, make sure that both of your EAPs and Omada Controller are upgraded to the latest versions:

- EAP: The version which supports V2.6.0 or above.
- Omada Controller: V2.6.0 or above.

Go to the download center *[https://www.tp-link.com/en/support/download-center](http://www.tp-link.com/en/support/download-center)* and search your EAP models and Omada Controller. Then download the latest upgrade files one by one and upgrade the EAPs and Omada Controller using the proper downloaded files.

### **2.2 Configure Facebook Page**

If you already have a Facebook page, you can skip this section. If not, follow the steps below to create a Facebook page:

- 1) Go to the Facebook official website *<https://www.facebook.com>*and create a new account with your email or phone number.
- 2) Log in with your new account.
- 3) In the **CREATE** section at the bottom left corner, click **Page**.

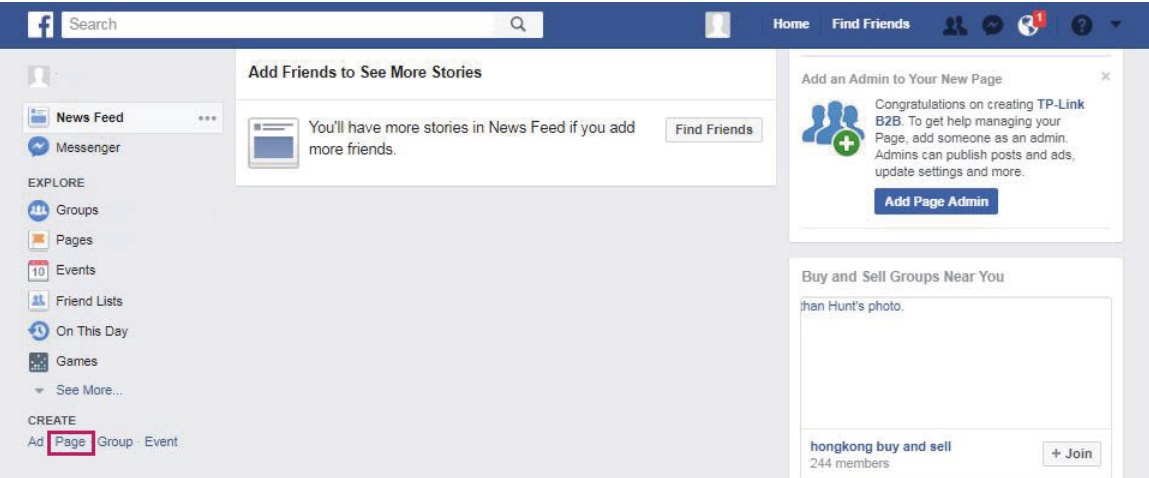

4) The following window will appear. Choose a type of Facebook page to be created.

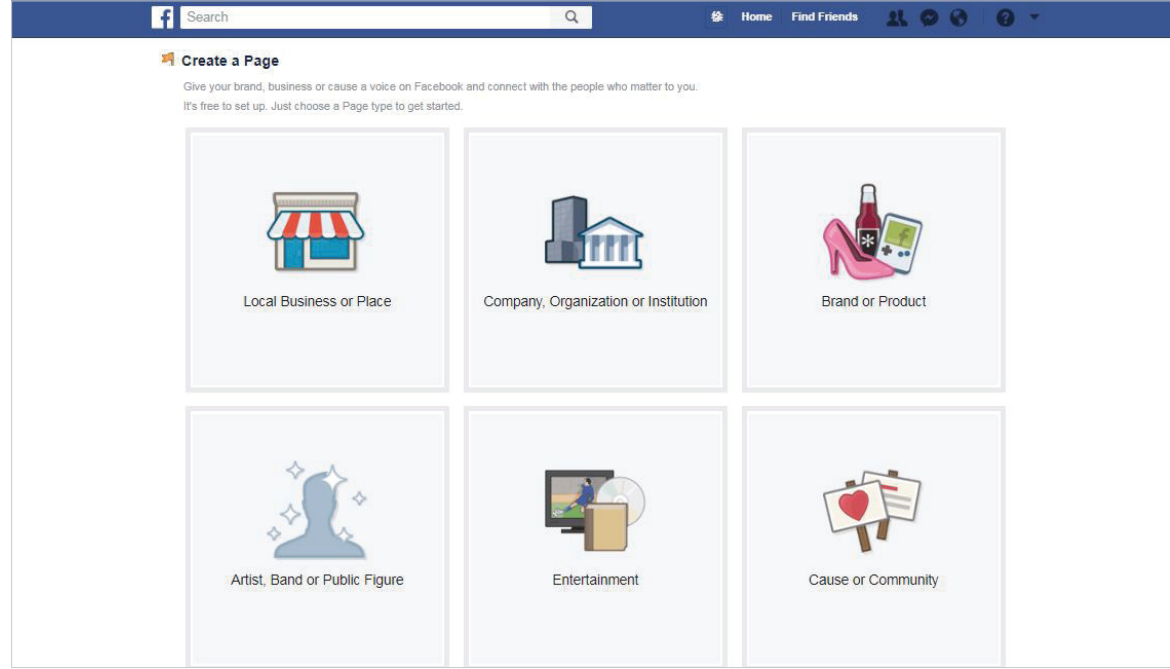

5) Enter the required information and click **Get Started**. Then the Facebook page will be created.

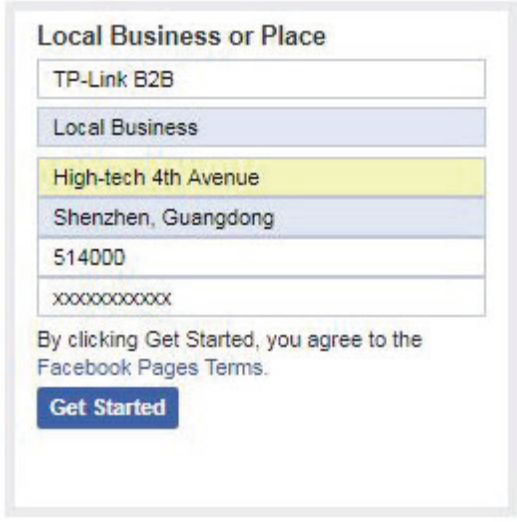

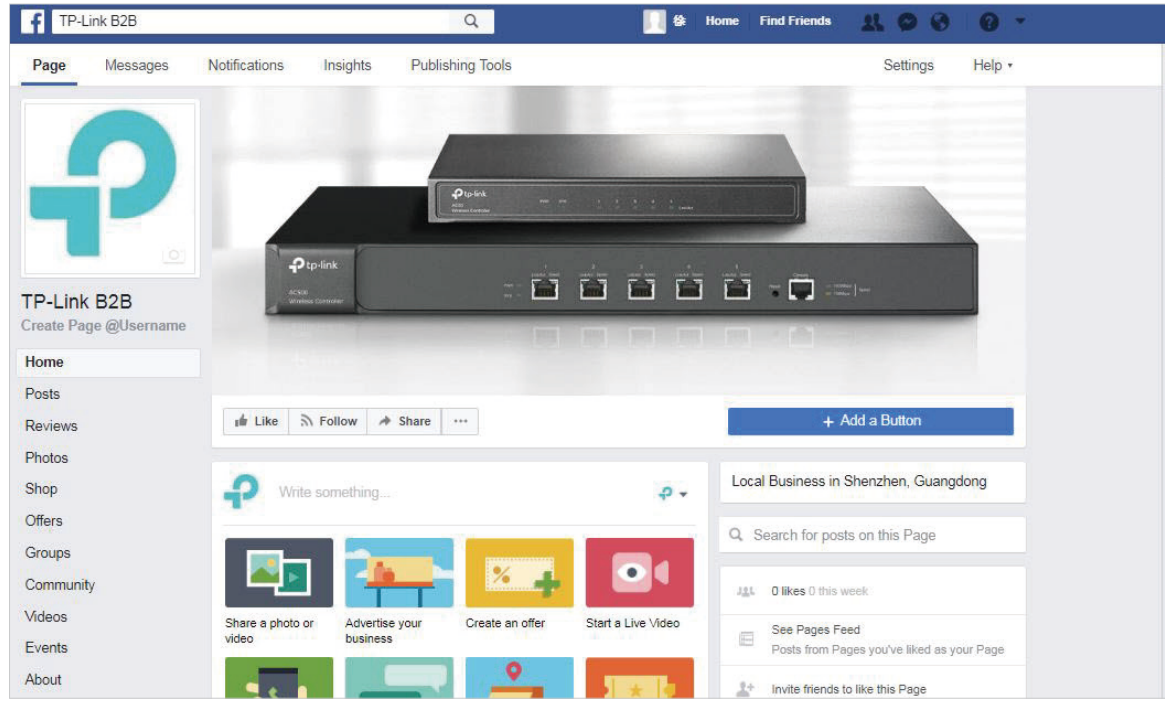

<span id="page-6-0"></span>6) Customize your Facebook page according to your actual needs.

7) Go to the **Settings** page and make sure that **Page Visibility** is set as **Page published**, so that users can access your Facebook page.

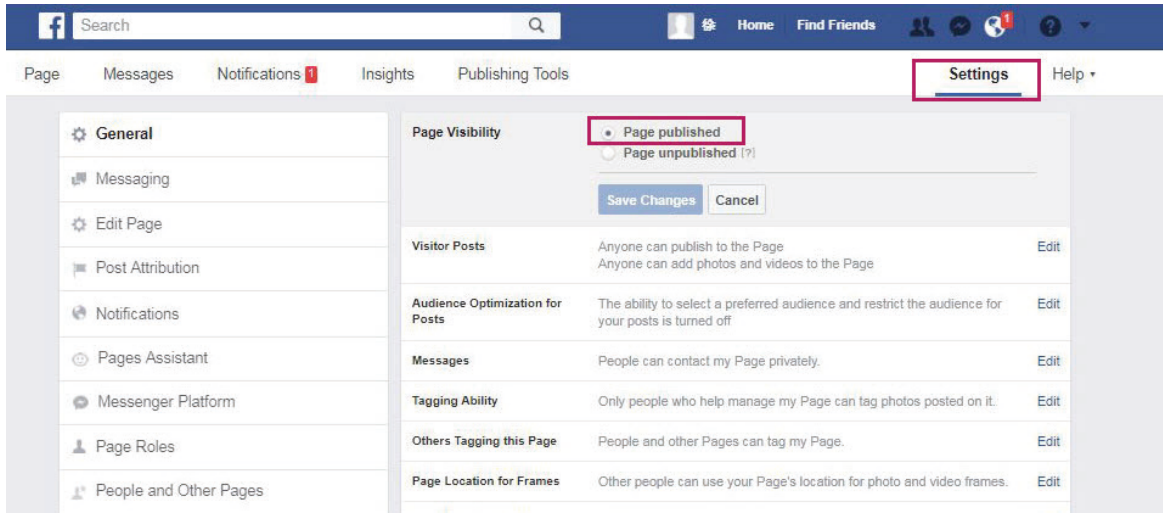

#### **2.3 Adopt EAPs and Create SSID in Omada Controller**

Follow the steps below to adopt EAPs and create an SSID for Facebook Portal. For detailed instructions about how to adopt EAPs and create SSID, refer to the User Guide for Omada Controller, which can be downloaded on the website *[https://www.tp-link.com/en/download/](https://www.tp-link.com/en/download/EAP-Controller.html) [EAP-Controller.html](https://www.tp-link.com/en/download/EAP-Controller.html)*.

1) Go to the **Access Point** page and adopt the EAPs on your network.

<u>. Lietuvos lietuvos </u>

<span id="page-7-0"></span>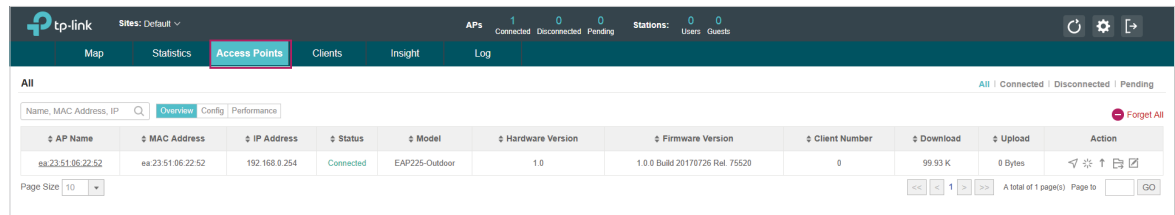

2) Go to **Wireless Settings > Basic Wireless Setting** and create SSID for Facebook Portal.

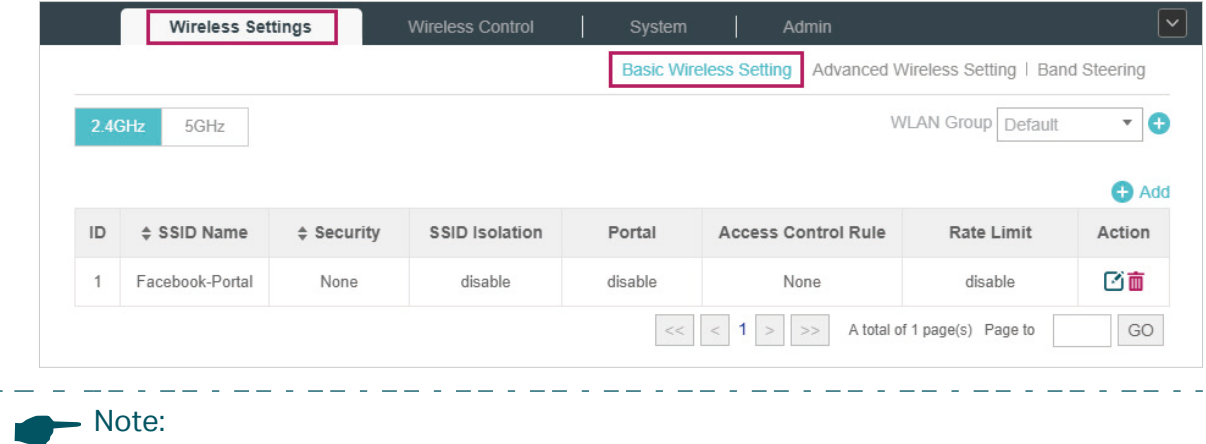

To ensure the Omada Controller can communicate with the Facebook servers, you need to set correct default gateway and DNS for your PC that is installed with the Omada Controller.

### **2.4 Configure Facebook Portal in Omada Controller**

Follow the steps below to configure Facebook Portal:

1) Go to **Wireless Control > Portal** and click **Add a New Portal**.

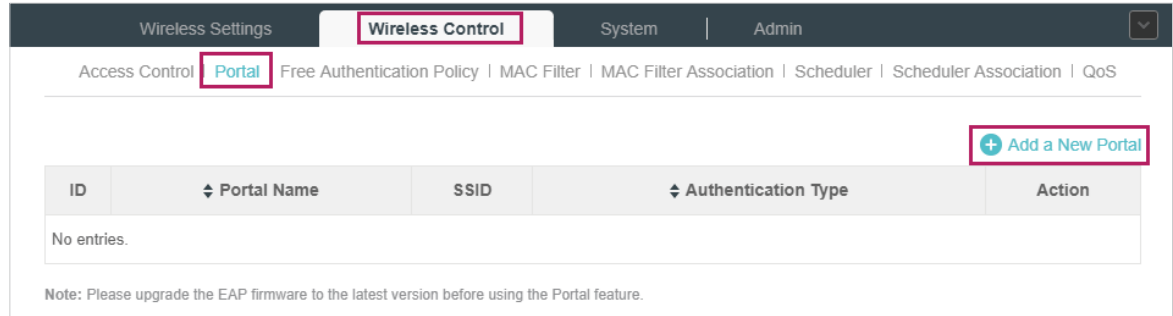

2) The following page will pop up. Specify a name for the Portal, select an SSID, and select the Authentication Type as **Facebook**. Click the **Configuration** button and the Omada Controller will automatically connect to the Facebook server.

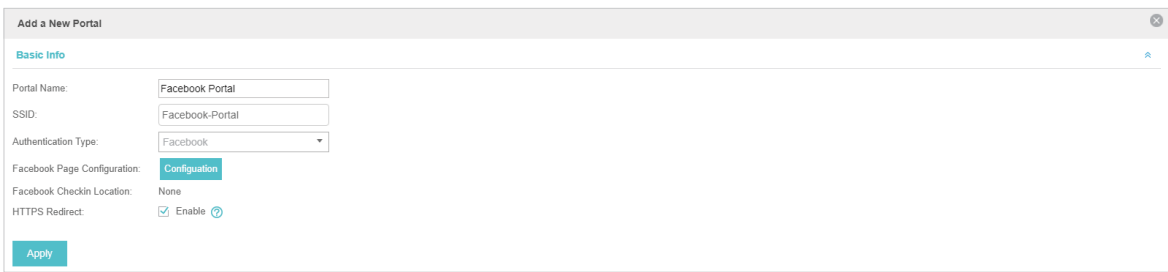

3) If you have been logged in to Facebook, you can skip this step and directly refer to the step 4). If not, the Facebook login page will appear. Enter your account information to log in.

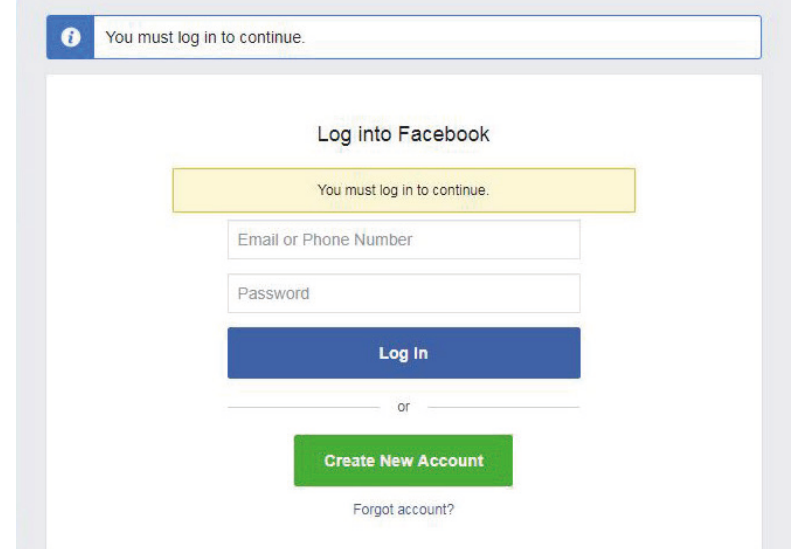

4) The following page will appear. Configure the required parameters according to the help information on the page. For example, select **Facebook Page** as **TP-Link B2B**, set **Bypass Mode** as **Require Wi-Fi code**, and set **Session Length** as **Five hours**. Click **Save Settings**.

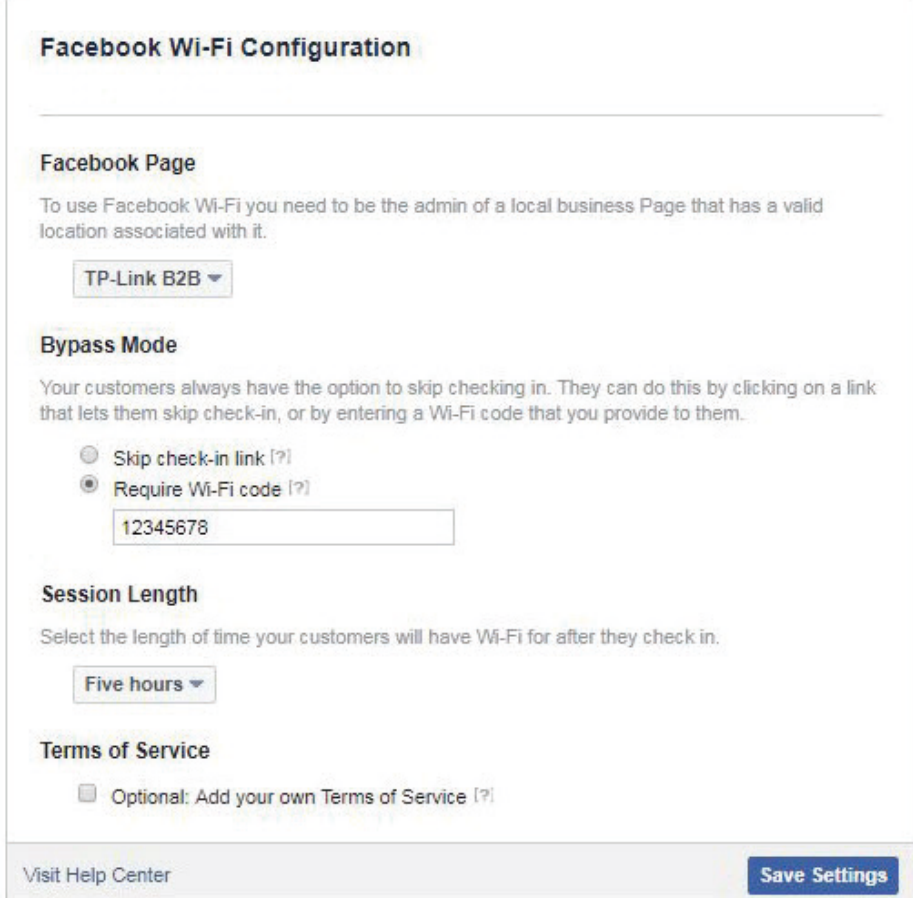

<u>a d'aa d'aa d'aa d'aa d</u>i

an an a

5) After the Facebook page is successfully got by the Omada Controller, the name of the Facebook Page will be displayed on the page. Click **Apply**.

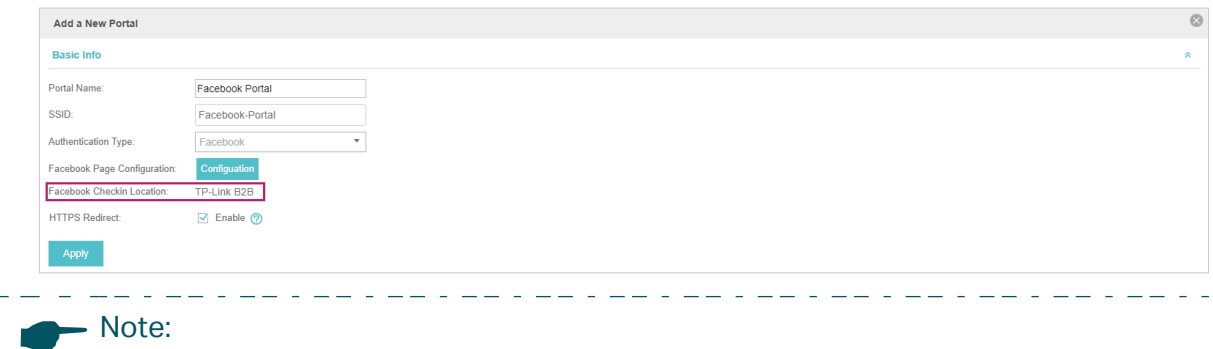

In the background progress, the free authentication policy will be generated automatically to allow users to visit the Facebook page before authenticated. So you can use the Facebook Portal feature normally after the above steps are completed.

. Le sièce seule de seule de seule de l

## <span id="page-10-0"></span>**3** Test the Configuration Result

After all configurations are completed, you can follow the steps below to test whether the Facebook Portal works normally.

1) Enable the Wi-Fi feature of your mobile phone.

Note:

<u>a aa saa saa</u>

- 2) Search and connect to the SSID for Facebook Portal.
- 3) The default web browser on the mobile phone will pop up and the Facebook authentication page will appear.

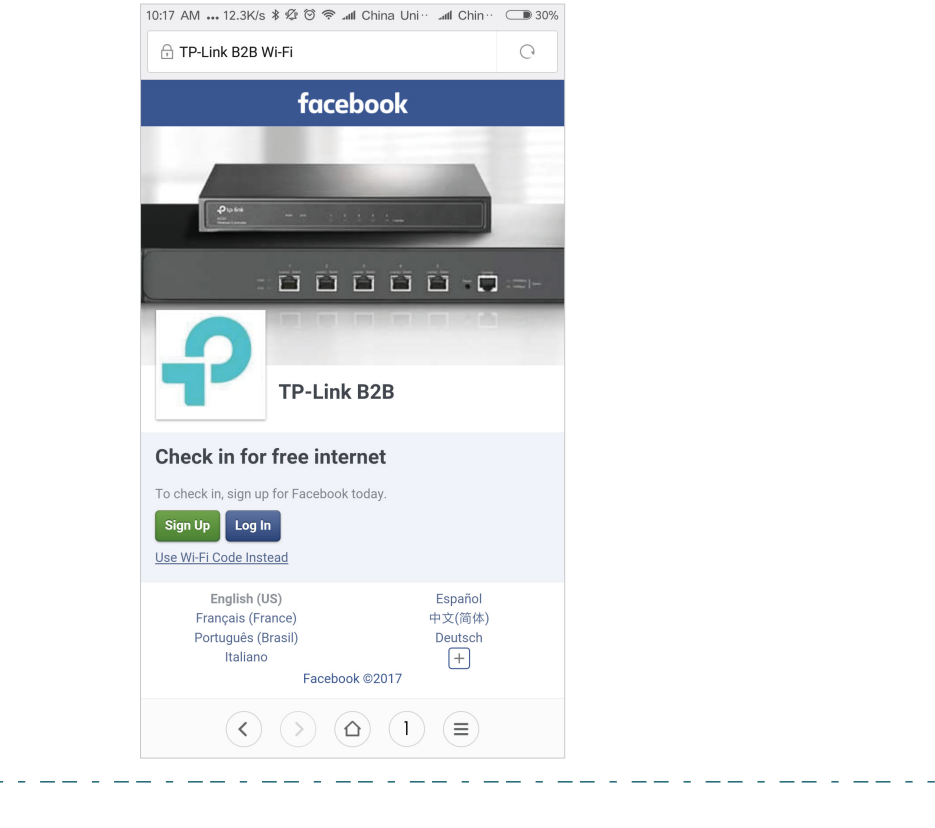

Generally, the web browser pops up automatically. But if the web browser does not pop up, you can manually launch the web browser and visit any http website. Then the authentication page will appear.

- . . 22 . 22 . 22 . 22 . 22 . 22 . 22 . 22 . 22 . 22 . 22 . 22 . 22 . 22 . 22 . 2 4) To pass the authentication, log in with a Facebook account or choose **Use Wi-Fi Code Instead**. For example, you can choose **Use Wi-Fi Code Instead**.
- 5) The following page will appear. Enter the Wi-Fi code: **12345678**. Click **Use Code**.

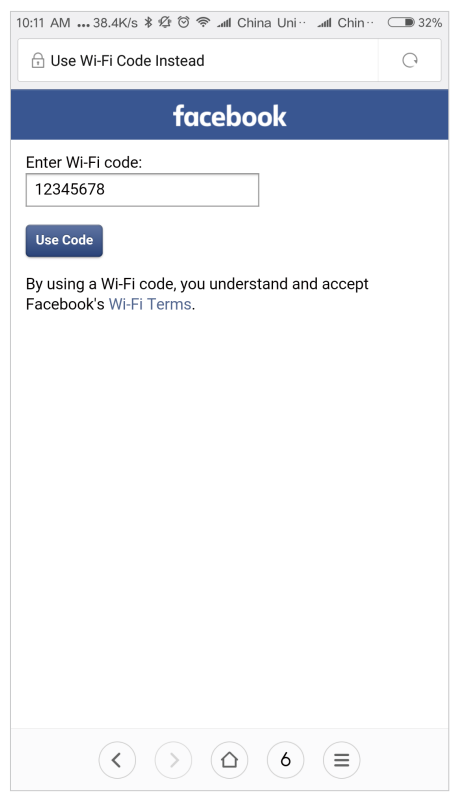

6) After authenticated, you will be redirected to the authentication result page, and you can stay on this page or continue browsing.

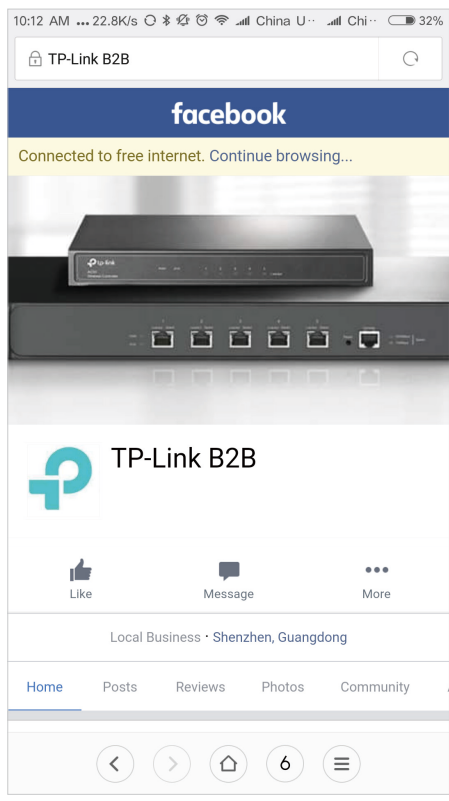

If all the steps above are completed, the Facebook Portal feature works normally.

### COPYRIGHT & TRADEMARKS

Specifications are subject to change without notice.  $\blacksquare$  tp link is a registered trademark of TP-Link Technologies Co., Ltd. Other brands and product names are trademarks or registered trademarks of their respective holders.

No part of the specifications may be reproduced in any form or by any means or used to make any derivative such as translation, transformation, or adaptation without permission from TP-Link Technologies Co., Ltd. Copyright © 2018 TP-Link Technologies Co., Ltd.. All rights reserved.